# **Check Point R75 Management Essentials - Part 1**

**Training course materials Preparation for CCSA Certification**

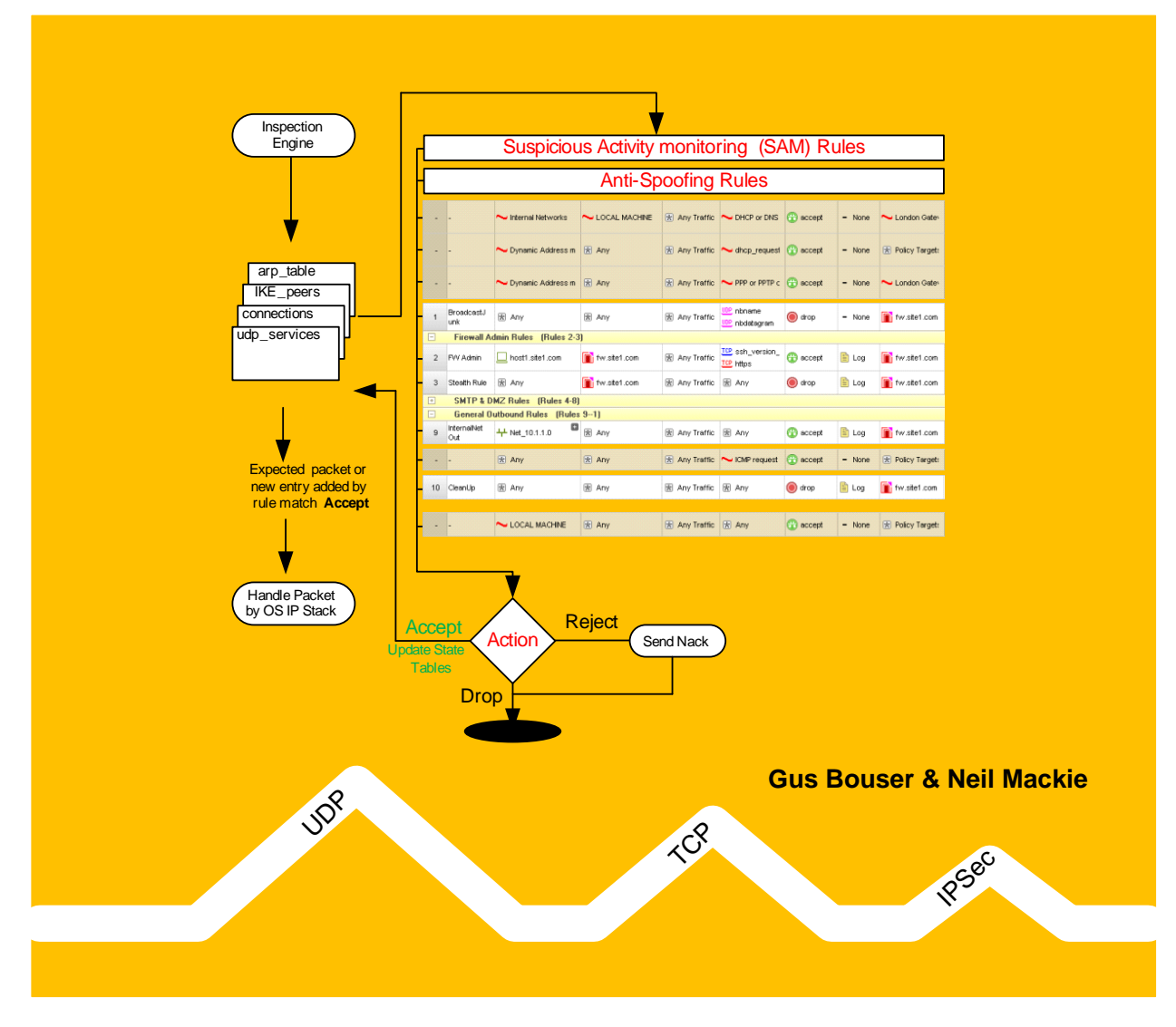

Copyright © Lezha Publications. All rights reserved.

Lezha Publications acknowledge all registered trademarks. All references to trademarks are purely editorial. These training course materials have no affiliation with or endorsement from any company whose trademark may have been referenced.

All rights reserved. This product and related documentation are protected by copyright and distribution under licensing restricting their use. No part of this work may be reproduced in any form or by any means – graphic, electronic, or mechanical – including but not limited to photocopying, recording, taping or storage in an information retrieval system, without the prior written permission of the copyright owner.

The information in this book is distributed on an 'As Is' basis, without warranty or liability. While every precaution has been taken in the preparation of this book, neither the printer, or copyright owner shall have any liability to any person or entity with respect to any loss or damage caused or alleged to be caused directly or indirectly by information contained in this book or by the computer software or hardware products described herein.

Printed and distributed under license from Lezha Publications by ITSec Solutions Ltd.

# **6 - Creating Network Objects**

# **Objectives**

- Understand the type of objects that can be used in a Security Policy
- Create the Firewall object and change some parameters
- Establish trust between the SmartCenter and Firewall
- Understand how to set Anti-spoofing
- Know how to set the maximum concurrent connections through the Firewall
- Know how to break and reset Secure Internal communications (SIC) between a SmartCenter and Firewall
- Create the basic objects required for the classroom environment

# **Prerequisites**

- Complete Module 5
- Virtual machines Host1, mgmt-Site1 & fw-Site1 must be running

# **Approximate time for completing each section**

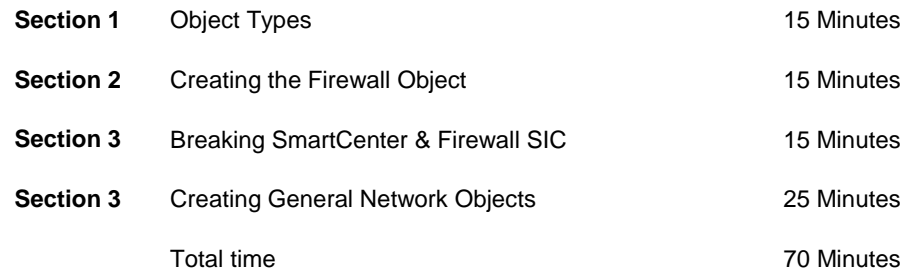

# **Contents**

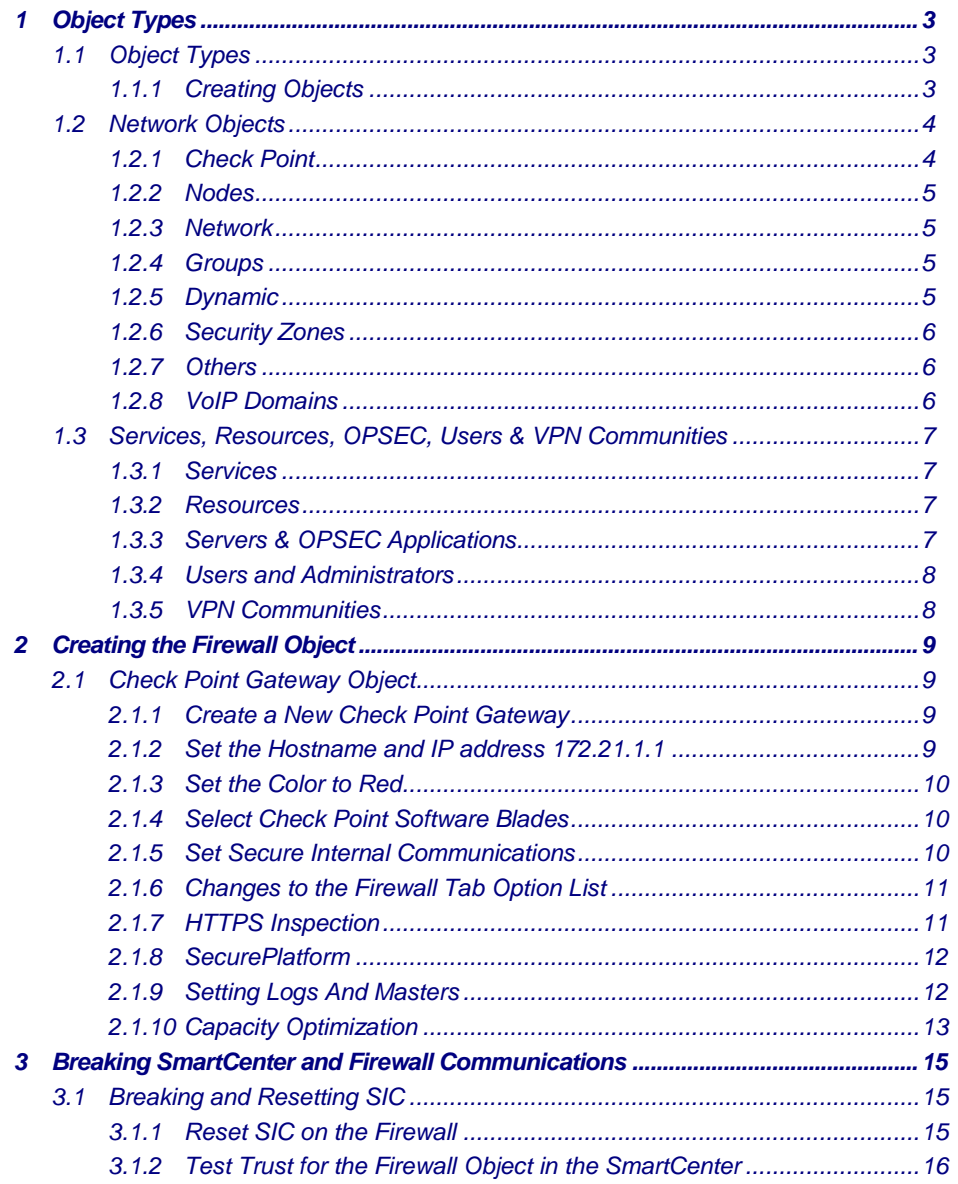

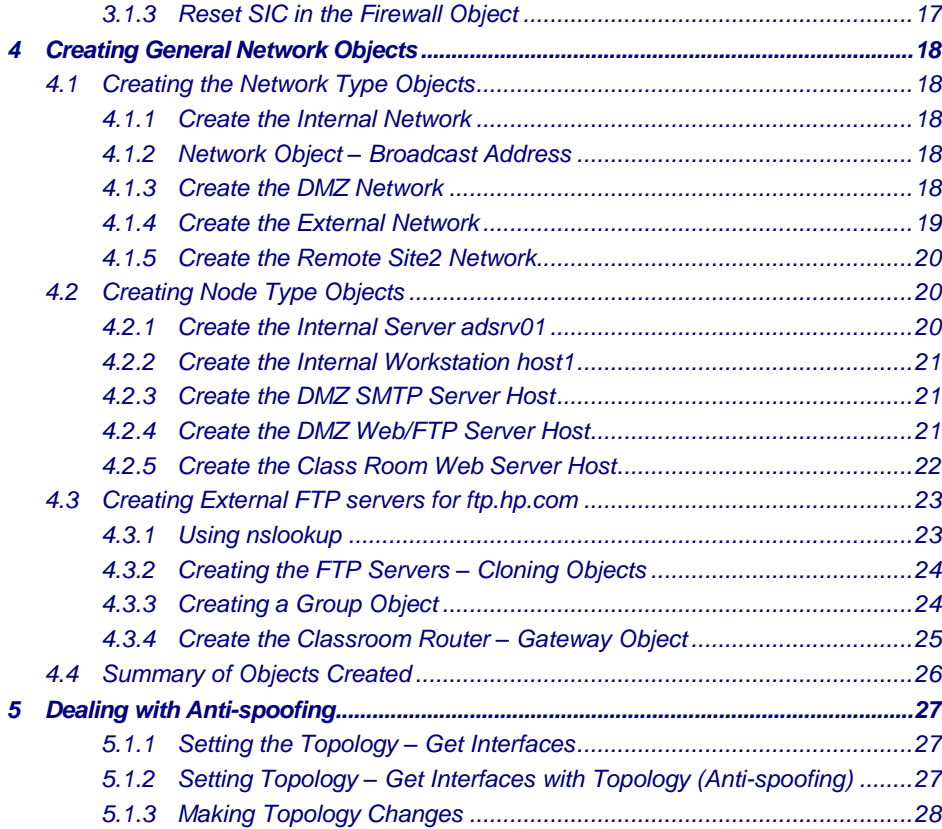

# <span id="page-4-0"></span>**1 Object Types**

This section is background information you can select the options as you read through it but do not create any objects yet.

## <span id="page-4-1"></span>**1.1 Object Types**

Security Policy rules are created using objects.

There are some objects that are already created like TCP/UDP service definitions (lots of them) and the dynamic network objects.

All network objects you intend to use in the security policy will need to be created.

Objects can be created before you try and use them in a policy or they can be created on the fly when you realize the object is required.

Object types can be

- Network Objects
- Services
- Resources
- Servers and OPSEC Applications
- Users
- VPN Communities

#### <span id="page-4-2"></span>1.1.1 Creating Objects

The Objects Tree has separate tabs for the different types of objects that can be created.

Each type of object has different parameters to set that may have an affect on how the security policy is enforced.

Only the most common type of network object is listed in the objects tree by default.

As you create an object type that is not listed by default a sub category listing will appear.

Highlighting network objects and using the  $2<sup>nd</sup>$  mouse button will display other types of objects that can be created.

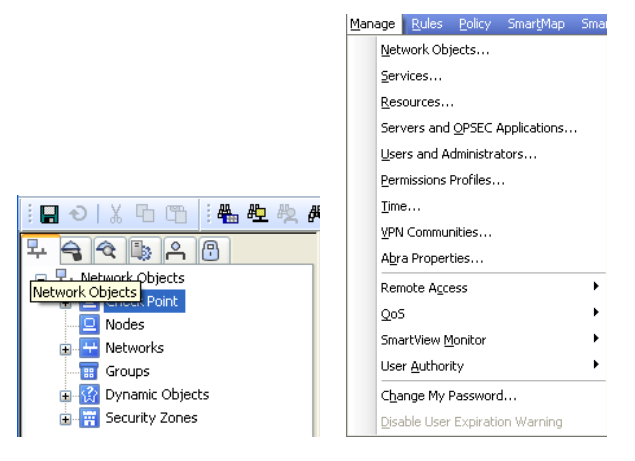

All types of objects can be created via the menu option – Manage.

۳

If you need to create an object while editing a rule you can do this via the plus symbol in the rule element column.

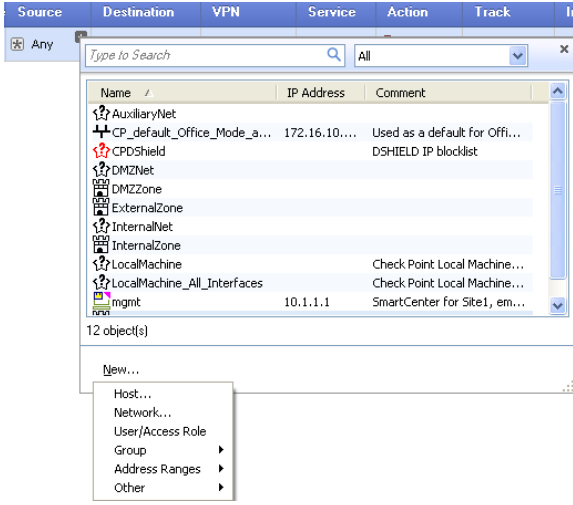

You can either add an existing object to the rule or create a new object that will then be added to the rule.

# <span id="page-5-0"></span>**1.2 Network Objects**

## <span id="page-5-1"></span>1.2.1 Check Point

Network objects of type 'Check Point' are used for objects that have a Check Point component installed and will require a license.

Check Point objects are usually gateways with multiple interfaces but do not have to be.

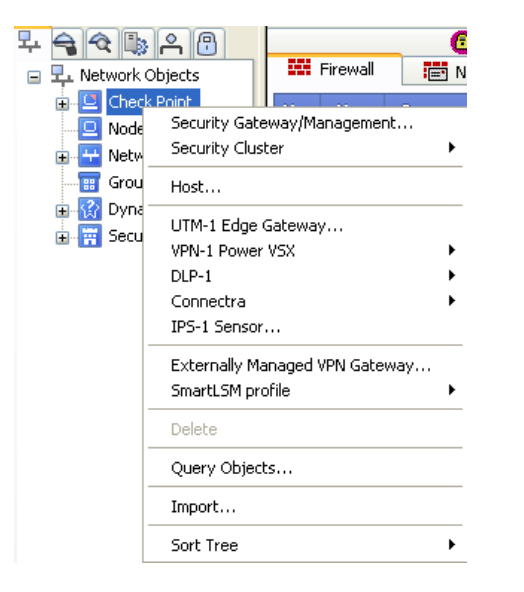

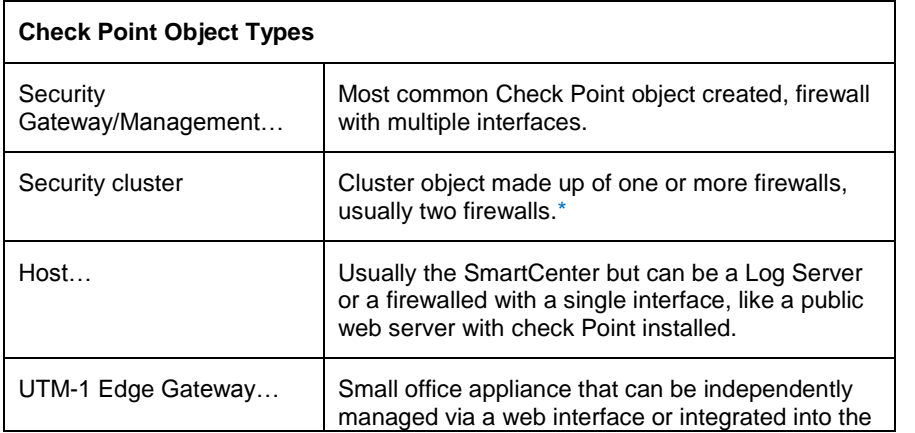

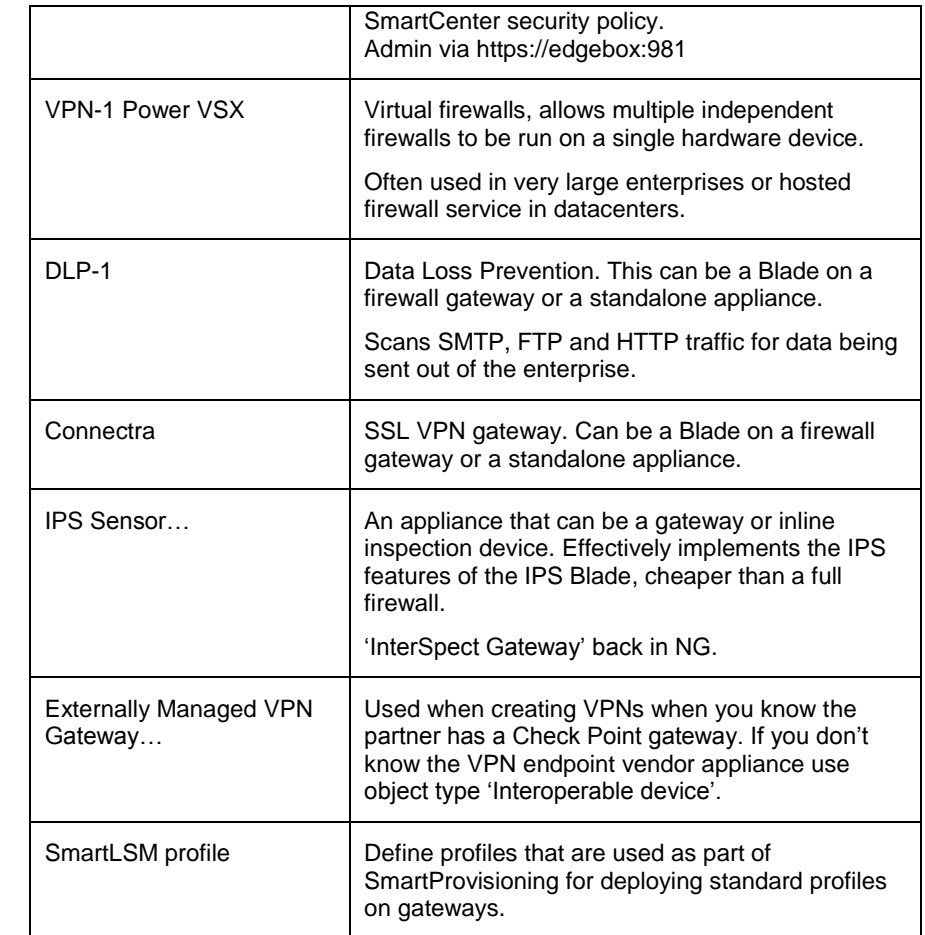

\*You would only create a cluster with one firewall if you knew that in the future you were going to add a second gateway for High availability.

It is much easier to just add the second gateway than create a cluster from an existing firewall with VPNs configured for it.

All VPNs will break and need to be deleted and recreated when migrating from a single gateway to a clustered gateway configuration.

# 1.2.2 Nodes

<span id="page-6-0"></span>Node objects are either Gateway or Host, usually host. Examples are FTP, Web and SMTP servers. They are named objects with an IP address.

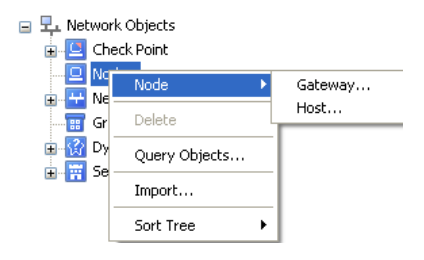

# <span id="page-6-1"></span>1.2.3 Network

Network objects are just network address and subnet mask.

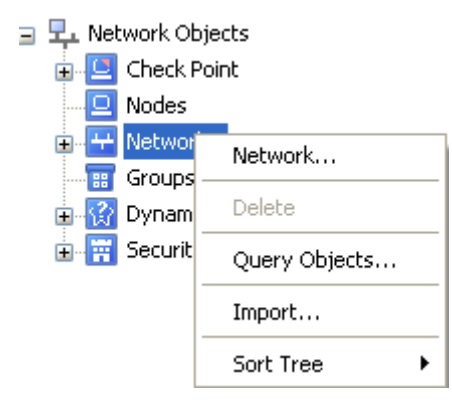

You may have multiple networks for example

10.1.0.0/24 10.1.1.0/24 10.1.2.0/24 10.1.3.0/24

You can also use a single object in the SmartCenter to represent all of them.

10.1.0.0/255.255.252.0

You may need to define individual network objects for each one depending on the rules for the security policy.

Check Point requires the full netmask to be defined not the shorthand / format.

# <span id="page-6-2"></span>1.2.4 Groups

Group objects are used extensively in Check Point and you can use nested groups, groups within groups.

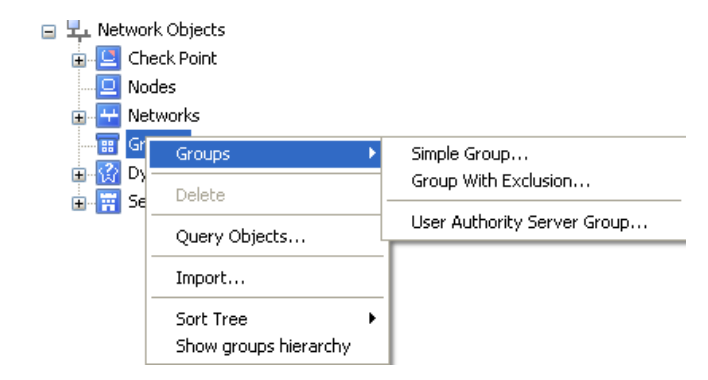

# <span id="page-6-3"></span>1.2.5 Dynamic

A dynamic object is a logical object where the IP address is resolved differently per Check Point Security Gateway using the dynamic\_objects command.

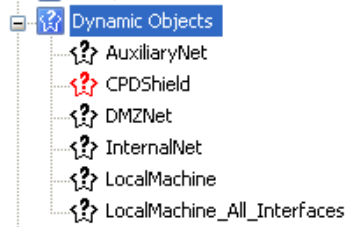

#### <span id="page-7-0"></span>1.2.6 Security Zones

A Security one is a logical network object that represents interfaces with a common security policy. Used for UTM-1 Edge devices for small offices.

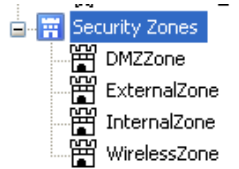

# <span id="page-7-1"></span>1.2.7 Others

The 'Others' type of objects are not listed by default and will only appear in the Object Tree once you create an instance of that object type.

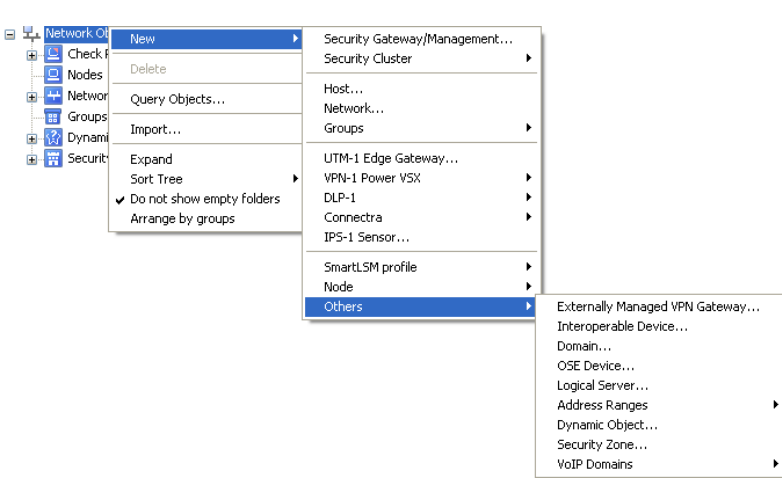

# **Other Object types**

Interoperable Device… Used for defining partner VPN endpoints. Domain… DNS domain object. OSE Device… Third party router devices that can have security policies generated and installed from the SmartCenter.

# Requires optional license.

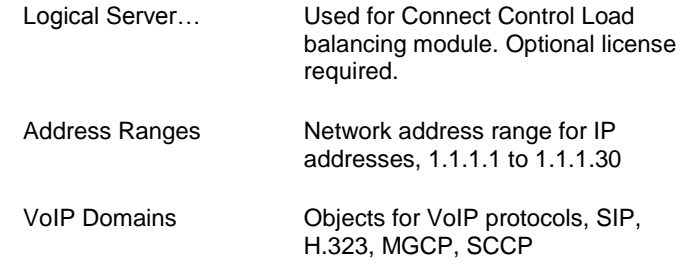

## <span id="page-7-2"></span>1.2.8 VoIP Domains

Check Point has added extensive INSPECT checking for VoIP protocols and requires careful setup of the correct type of object and service in a rule to enable VoIP protocols to work through a Check Point firewall.

> VoIP Domain SIP Proxy VoIP Domain H.323 Gatekeeper VoIP Domain H.323 Gateway VoIP Domain MGCP Call Agent VoIP Domain SCCP CallManager

VOIP protocols tend to use a large number of dynamically allocated ports and can tunnel video and data that makes them difficult to secure.

The implementation of VOIP protocols by software vendors is relatively new and the interpretation of an RFC by developers and security implementers are not always the same.

# <span id="page-8-0"></span>**1.3 Services, Resources, OPSEC, Users & VPN Communities**

## <span id="page-8-1"></span>1.3.1 Services

The services tab lists a large number of predefined objects that can be used in the Services column of a rule.

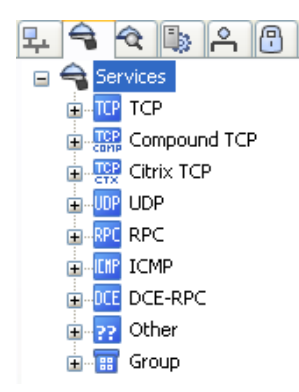

**Note**: Just because a service is predefined does not mean that the Check Point inspection engine will filter at the session/data level for that protocol. It may just be looking at the port number.

INSPECT code has been added for lots of services to filter at the Session/Data level. However, the only way to be sure is to try and abuse the protocol to see if you can effectively tunnel anything over it. This applies to all firewalls not just Check Point.

Abusing a protocol and tunneling a different application over it is demonstrated later. The example is not sophisticated and requires only simple networking knowledge.

# <span id="page-8-2"></span>1.3.2 Resources

Resources relate to the Content Security Servers, usually limited to a few services, HTTP, FTP, and SMTP.

There is also a generic TCP resource for handing data streams to external virus content scanners.

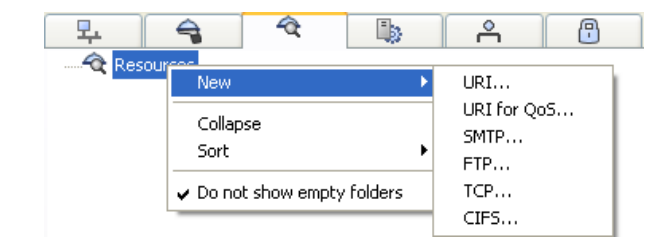

Large enterprises are likely to use a dedicated application content security appliance like Bluecoat, Websense, MailMarshal,MimeSweeper to handle detailed inspection of http, ftp, smtp data streams.

Not everyone has the budget for these appliances. The use of Resources can fill a security gap and should not be ignored. Resources are explained later.

## <span id="page-8-3"></span>1.3.3 Servers & OPSEC Applications

These object types have predefined characteristics, for example RADIUS or Certificate Authority servers.

OPSEC - Open Platform for Security Enterprise Connectivity.

This is Check Points platform for third party vendors to certify their products as Check Point compatible.

A list of different products that have been certified is available at [www.opec.com.](http://www.opec.com/)

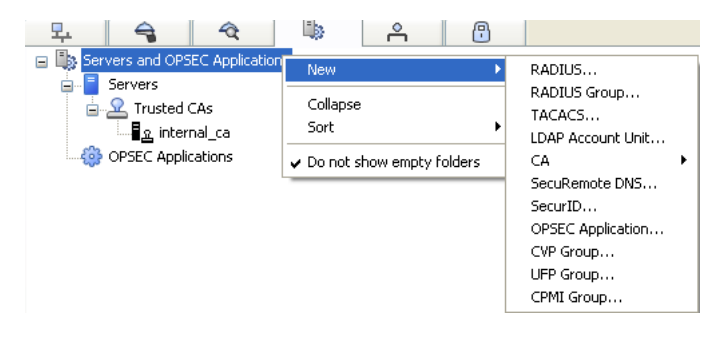

The 'internal ca' object is automatically created when the SmartCenter is installed.

It is responsible for signing all certificates generated by the SmartCenter for use by firewalls.

If this object is corrupted VPN communications will break.

# <span id="page-9-0"></span>1.3.4 Users and Administrators

There are two types of users.

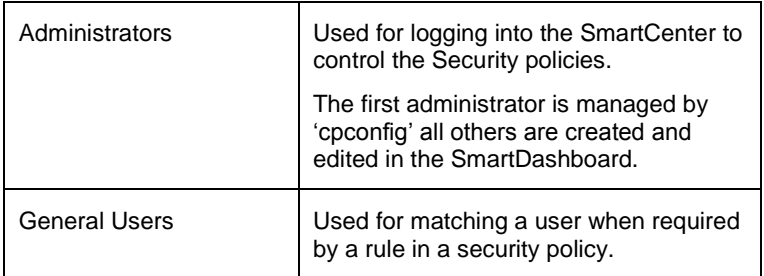

General Users must belong to a Group to enable a match in a rule.

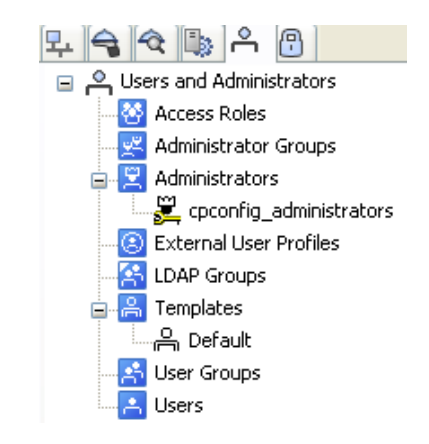

External authentication databases can also be integrated into the security policy.

An example would be using RADIUS or LDAP where the firewall hands the request for authentication off to an external server and does not hold the user details in a local firewall database.

Using an External database can simplify user account management.

# <span id="page-9-1"></span>1.3.5 VPN Communities

VPN communities allow a relatively simple method of defining encryption parameters within the SmartDashboard.

The Site to Site communities are for gateway to gateway encryption supporting any IKE/IPSec compliant gateways.

The Remote Access community is for use with Check Point's SecureClient desktop application for securing remote users using IKE/IPSec.

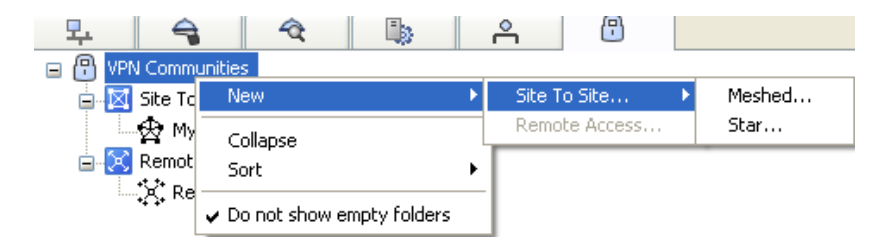

Site to Site Communities can be either Mesh or Star (Hub) based.

Mesh based communities allow all of the members to directly connect to each other.

Star based communities allow all the members to communicate only via a central hub.

# <span id="page-10-0"></span>**2 Creating the Firewall Object**

#### <span id="page-10-1"></span>**2.1 Check Point Gateway Object**

A SmartCenter license has a limited number of firewall modules it can manage unless it is an unlimited license.

In a live environment you will need a SmartCenter license that can manage the number of firewall modules you have deployed.

For example, a three site SmartCenter license can manage up to three firewall modules.

A separate license is required for each firewall module.

# <span id="page-10-2"></span>2.1.1 Create a New Check Point Gateway

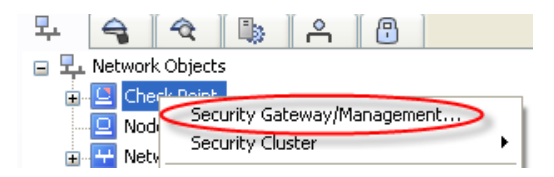

There is a wizard option for creating the firewall object but it is easier to just set all the values from the main dialog.

## **Select 'Don't show the dialog again' and 'Classic Mode'**

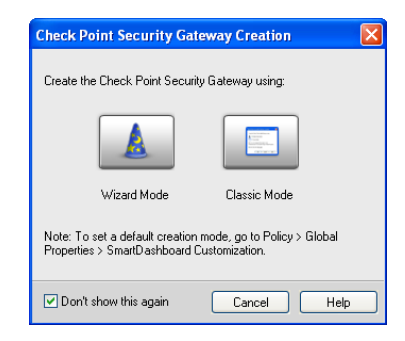

The list of tabs on the left may change depending on what blades are selected. At the moment there is no VPN tab as it's not required since 'IPsec VPN' is not selected.

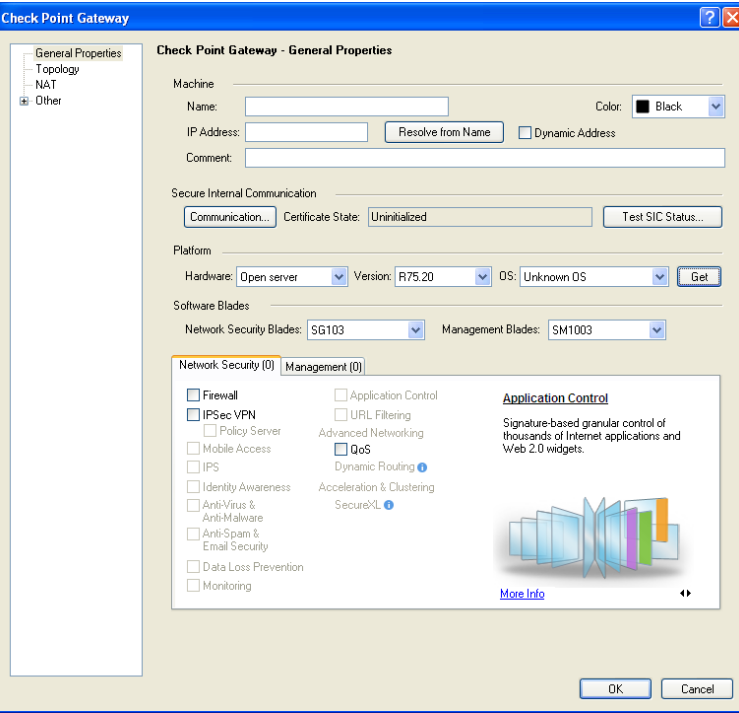

<span id="page-10-3"></span>2.1.2 Set the Hostname and IP address 172.21.1.1

# **Fill in the Name, IP Address, and Comment**.

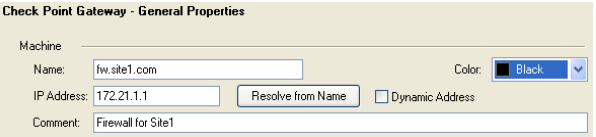

The IP address should be the external address although in some cases it may have to be the internal address. If you have a single firewall (not clustered) then the external address should always be used.

The IP address defined in the general properties will be the address that is used as the VPN endpoint address by default.

The SmartCenter will always try and connect to the IP address defined in the general tab when it installs policies. That can sometimes be a problem when using clusters.

If you manage UTM-1 Edge devices from the SmartCenter and create VPNs between them and a gateway has an internal IP address in the general tab set you may have problems.

The Edge device might try and use the internal address as the tunnel endpoint which it cannot do over the internet. It was a bug and may have been fixed depending on the firmware installed on the UTM-1 Edge device.

# <span id="page-11-0"></span>2.1.3 Set the Color to Red

Check point removed the large selection of colors that used to be available in previous versions and you need to add colors to the selection list if you want to use them.

# **Set the color to Red**

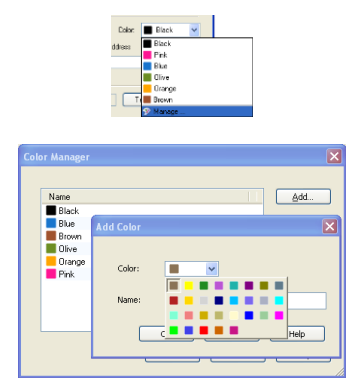

It is fairly common to try and set a color code standard for object types. Usually doesn't last very long but always good to make an effort.

# <span id="page-11-1"></span>2.1.4 Select Check Point Software Blades

For the moment the only Check Point product that needs to be selected is the Firewall.

#### **Select the Firewall Blade**

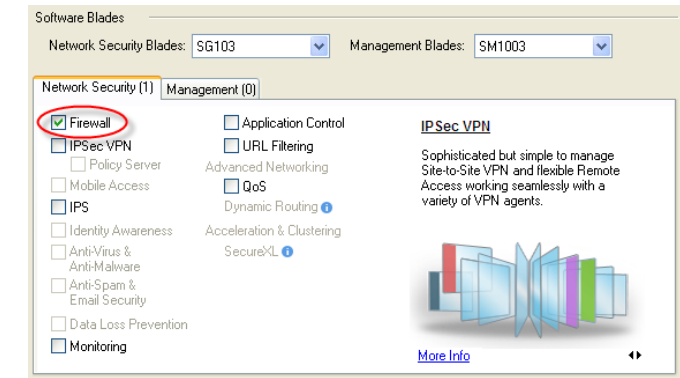

Some of the other Blades will be turned on later when required.

In live environments you need the right license to be able to turn on the Blade. This is an evaluation environment so everything will work.

You can normally select a blade to turn it on even if you do not have a license for it. When you try and install the policy if you do not have a license then the policy will not install.

# <span id="page-11-2"></span>2.1.5 Set Secure Internal Communications

Setting communications will establish a link with the firewall and establish trust so that the firewall can be controlled from this SmartCenter.

At the moment the firewall is not under the control of any SmartCenter.

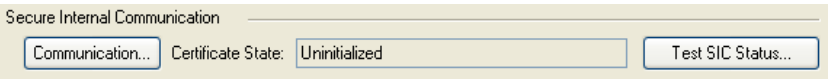

# **Select Communication**

# **Enter the Shared secret – abc123**

This is a one time secret to authenticate the self signed Diffie Hellman public key that will be exchanged between the firewall and SmartCenter.

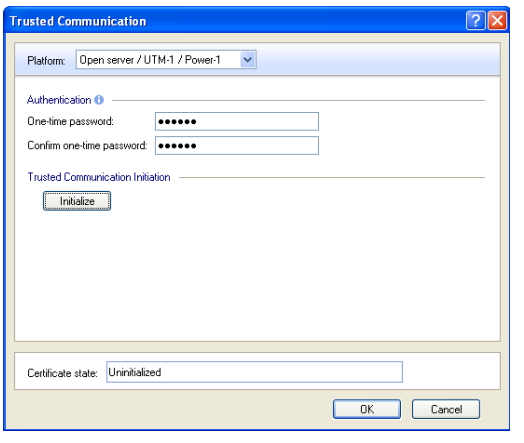

#### **Select Initialize**

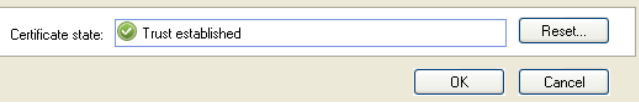

The Trust state should change to '**Trust established'**.

# **Select OK**

The topology information is automatically fetched from the firewall. This is the IP address and networks associated with each interface. The topology tab is where anti-spoofing is configed.

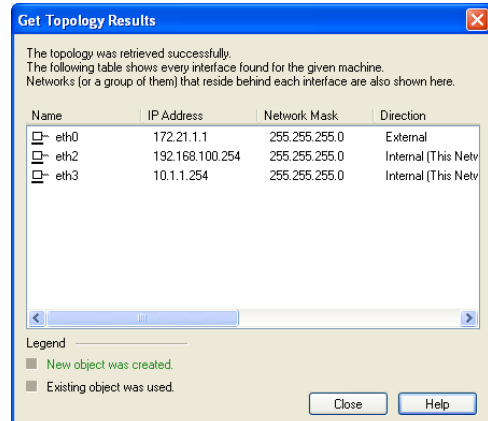

If you get '**Initialized but trust not established**' then it could be

- SmartCenter cannot connect to the firewall module. Likely to be an IP address or routing issue.
- The shared secret is incorrect. You need to reset SIC on the firewall module and select 'Initialize' again.
- The virtual machine network interface in not connected.
- The virtual machine Ethernet setting is on the wrong virtual network, VMnet0, VMnet1, VMnet2, through VMnet9. Each is a separate VLAN. Make sure the same networks are connected to the same VMnet.

The virtual machine issues only apply to this training environment.

Providing you have established trust then you can move onto the next step. If not you must debug the problem first.

# <span id="page-12-0"></span>2.1.6 Changes to the Firewall Tab Option List

Extra options have been added to the Tab list because this object has a Firewall Blade installed on it.

> General Properties Topology **E-NAT** - HTTPS Inspection SecurePlatform  $\frac{1}{10}$  Loos and Masters Capacity Optimization  $\mathbf{a}$ . Other - SMTP SAM. Connection Persiste Permissions to Instal SYNDefender - Legacy Authenticati SmartDirectory (LDA Cooperative Enforce More Settings

# <span id="page-12-1"></span>2.1.7 HTTPS Inspection

This is one reason never to trust using HTTPs from a corporate environment.

## **No change required**

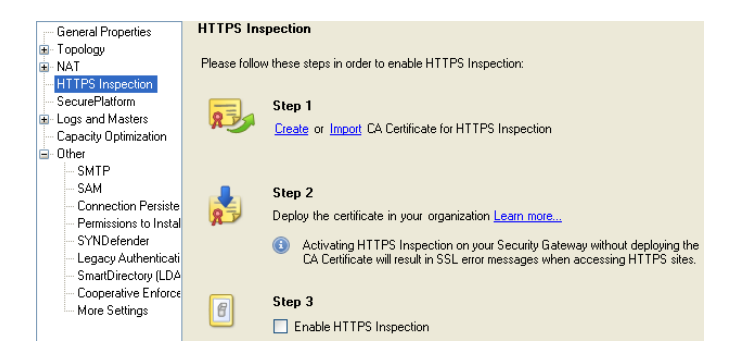

HTTPS is usually a client to sever endpoint encryption. However, it is possible to deliberately build a Man in the Middle gateway that allows full content inspection.

Effectively breaks the trust of SSL connections.

The simple rule is DO NOT USE HTTPS Internet banking from work or an unknown computer.

# <span id="page-13-0"></span>2.1.8 SecurePlatform

#### **No change required**.

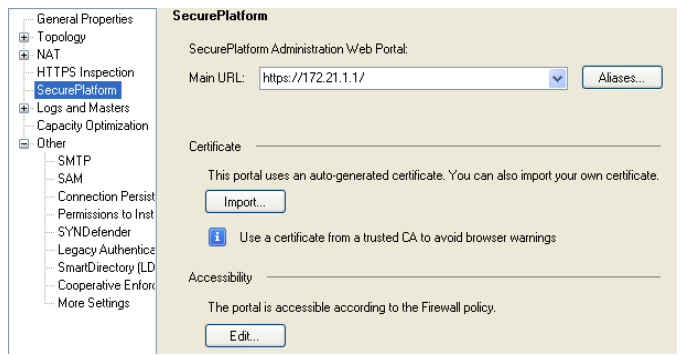

The SSL connection to the WebUI for SPLAT uses a self signed certificate which will produce certificate errors.

It is possible to import a certificate from an external trusted CA to remove the warning.

Accessibility to the WebUI is usually controlled by adding rules to the Security policy to explicitly allow access if required.

This can be overridden, not usually done!

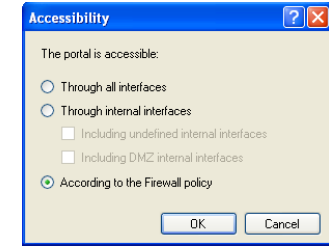

# <span id="page-13-1"></span>2.1.9 Setting Logs And Masters

The firewall will only log to its local disk if it is specifically set to log locally or the firewall has lost connectivity to the SmartCenter.

# **Turn on log rotation to occur at Midnight**.

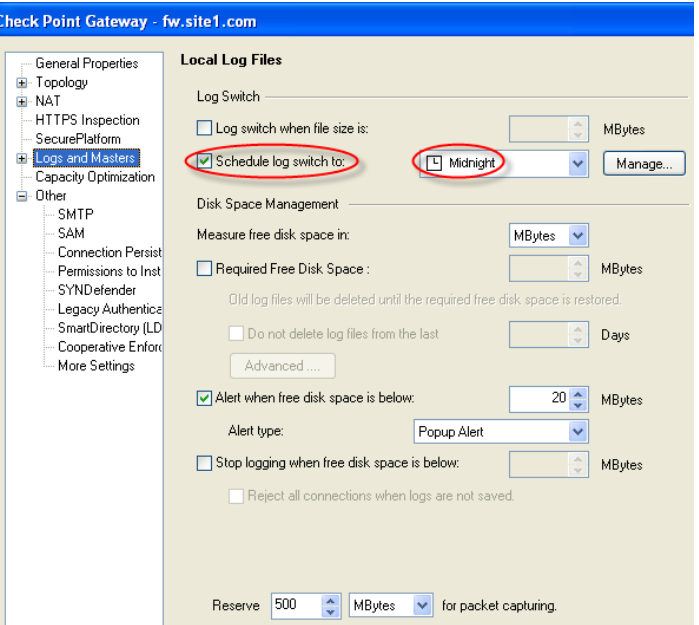

There is an option to forward the log files to another Log Server. A SmartCenter is bundled with a Log Server by default but you can purchase a separate license that will just be a Log Server.

#### **No change required**.

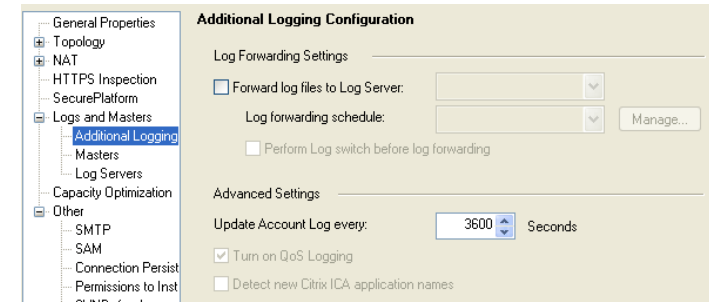

The Masters tab lists the SmartCenters that are allowed to install security policies on this gateway.

# **No change required**.

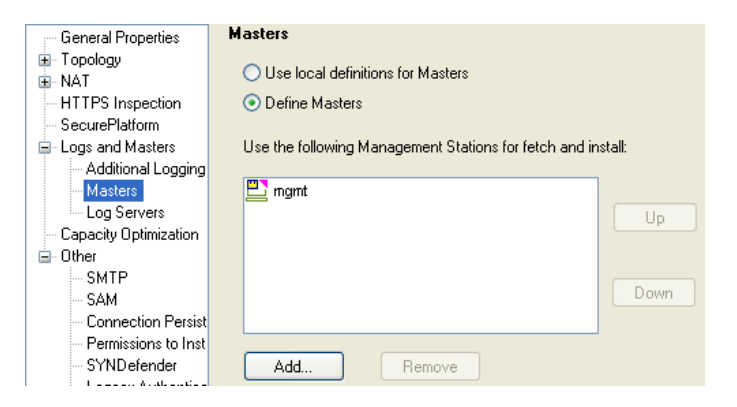

The Log Server tab allows you to explicitly set where the firewall will send logs.

If you have a large firewall deployment you may have purchased a separate log server and moved the logging from the SmartCenter to a dedicated log server with a large storage capacity.

## **No change required**.

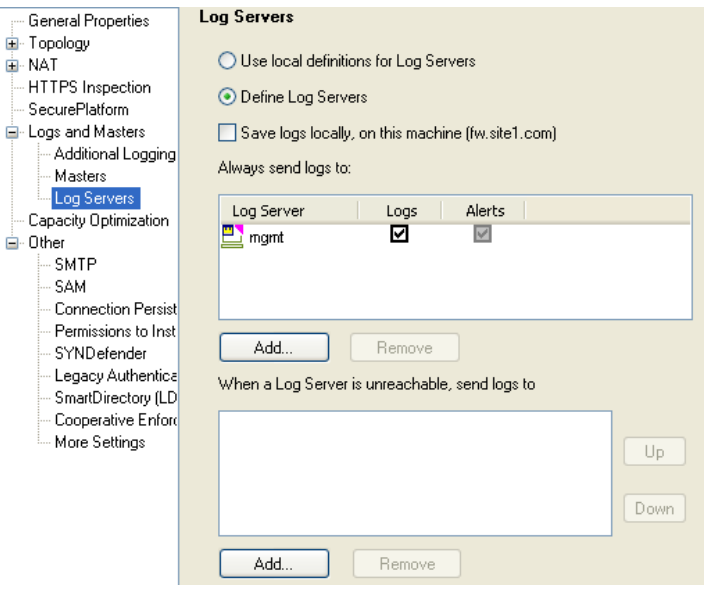

Logs file size can grow very quickly and should be monitored.

Settings are available to generate alerts when thresholds are met and should be configured in a live environment.

Log threshold alerts should be set on both the Firewall and SmartCenter objects.

# <span id="page-14-0"></span>2.1.10 Capacity Optimization

This determines the number of connections that the firewall will be able to handle.

Just because you can set the value to 100,000 does not mean you should.

You would need an appropriate server with enough CPU & memory resources.

The default value is 25,000 connections.

# **No change is required**.

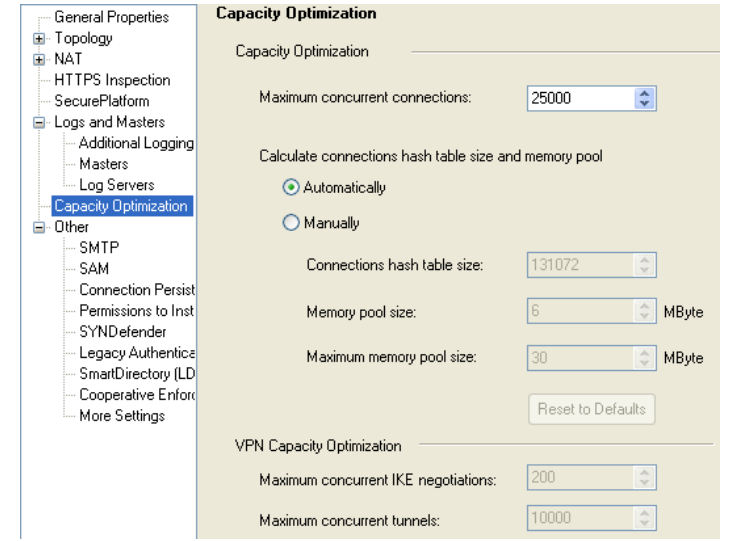

The following commands will display helpful information regarding firewall connections and memory use.

fw ctl pstat

fw tab –t connections -s

The other options will be introduced later.

You should now have a good overview of the parameters that can be set on a firewall object.

# **Select 'OK' to finish creating the firewall object fw.site1.com**.

**You should now have two Check point objects listed in the Objects List**.

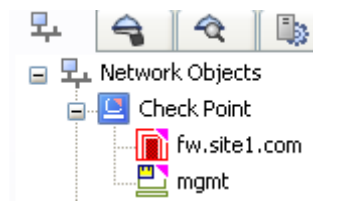

#### <span id="page-16-0"></span>**3 Breaking SmartCenter and Firewall Communications**

#### <span id="page-16-1"></span>**3.1 Breaking and Resetting SIC**

There will be times when you need to reset Secure Internal communications (SIC) between a firewall module and the SmartCenter.

If communications break you will need to reset SIC in two places

- On the Firewall using 'cpconfig'
- The firewall object.In SmartDashBoard,

When you reset SIC the policy on the firewall will revert to 'InitialPolicy'.

On a live system this may be an issue since no traffic is routed via the firewall and network downtime will occur.

## **Test SIC before you stat**

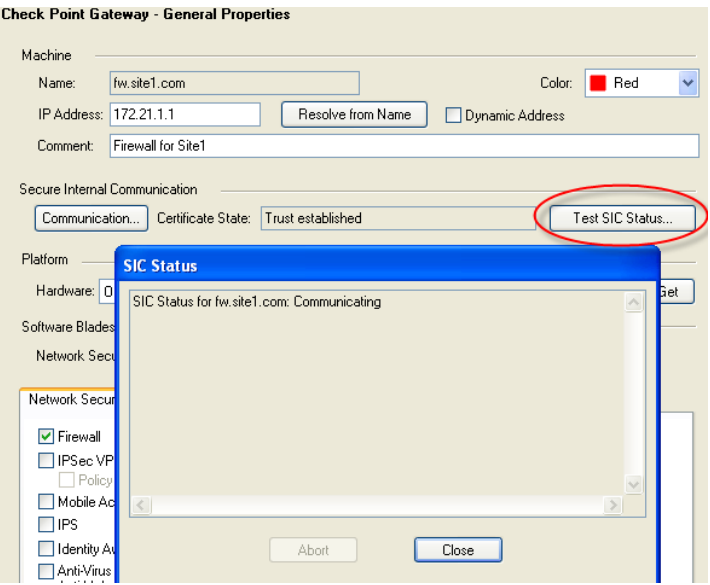

#### <span id="page-16-2"></span>3.1.1 Reset SIC on the Firewall

To reset SIC on the firewall, login to the firewall and run 'cpconfig'.

#### **Login using either the console or SecureShell**.

Check Point SecurePlatform R75.20 For Web User Interface access connect to https://172.21.1.1

login: admin Password: Last login: Mon Mar 26 14:30:38 on ttyS0

? for list of commands sysconfig for system and products configuration

[fw]# fw stat HOST POLICY DATE localhost InitialPolicy 26Mar2012 14:29:37 : [>eth0] [>eth3]

# **Run cpconfig**

[fw]# **cpconfig** This program will let you re-configure your Check Point products configuration.

Configuration Options:

- ----------------------
- (1) Licenses and contracts
- (2) SNMP Extension
- (3) PKCS#11 Token
- (4) Random Pool
- (5) Secure Internal Communication
- (6) Enable cluster membership for this gateway
- (7) Automatic start of Check Point Products

(8) Exit

Enter your choice (1-8) : **5**

#### **Select option 5 to reset SIC**

Configuring Secure Internal Communication... ============================================

The Secure Internal Communication is used for authentication between Check Point components

Trust State: Trust established

Would you like re-initialize communication? (y/n) [n] ? **y**

Note: The Secure Internal Communication will be reset now, and all Check Point Services will be stopped (cpstop).

No communication will be possible until you reset and re-initialize the communication properly! Are you sure? (y/n) [n] ? **y** Enter Activation Key: **abc123** Retype Activation Key: **abc123** initial\_module: Compiled OK.

Hardening OS Security: Initial policy will be applied until the first policy is installed

The Secure Internal Communication was successfully initialized

Configuration Options:

----------------------

- (1) Licenses and contracts
- (2) SNMP Extension
- (3) PKCS#11 Token
- (4) Random Pool
- (5) Secure Internal Communication
- (6) Enable cluster membership for this gateway
- (7) Automatic start of Check Point Products

 $(8)$  Exit

Enter your choice (1-8) : **8**

#### **Select Option 8 to Exit**

Thank You... Stopping SmartView Monitor daemon ... SmartView Monitor daemon is not running Stopping SmartView Monitor kernel ... Driver 0 is already down SmartView Monitor kernel stopped rtmstop: SmartView Monitor kernel is not loaded FloodGate-1 is already stopped. FireWall-1: UserCheck server is not running VPN-1/FW-1 stopped SVN Foundation: cpd stopped Multiportal daemon: mpdaemon stopped SVN Foundation: cpWatchDog stopped SVN Foundation stopped cpstart: Power-Up self tests passed successfully

cpstart: Starting product - SVN Foundation

SVN Foundation: Starting cpWatchDog SVN Foundation: Starting cpd Multiportal daemon: starting mpdaemon SVN Foundation started

cpstart: Starting product - VPN-1

FireWall-1: starting external VPN module -- OK FireWall-1: Starting fwd

Installing Security Policy InitialPolicy on all.all@fw Fetching Security Policy from localhost succeeded Failed to read database. Probably module was never installed Failed to fetch policy from masters in masters file FireWall-1: enabling bridge forwarding FireWall-1 started

cpstart: Starting product - FloodGate-1

FloodGate-1 is disabled. If you wish to start the service, please run 'etmstart enable'.

cpstart: Starting product - SmartView Monitor

SmartView Monitor: Not active cpridstop: cprid watchdog stopped cpridstop: cprid stopped cpridstart: Starting cprid [1] 17413 [fw]#

If using SecureShell to the firewall you will likely loose connectivity and need to reconnect.

[fw]# **fw stat** HOST POLICY DATE localhost InitialPolicy 29Mar2012 19:20:22 : [fw]#

**Now you need to rest SIC at the SmartCenter for the firewall object**.

#### <span id="page-17-0"></span>3.1.2 Test Trust for the Firewall Object in the SmartCenter

Trust was established earlier but since a new DH key pair and public key certificate has just been created the SmartCenter will have the wrong certificate associated with the firewall object.

#### **Testing SIC should now fail.**

# **Edit the Firewall Object, Communications, Test SIC**

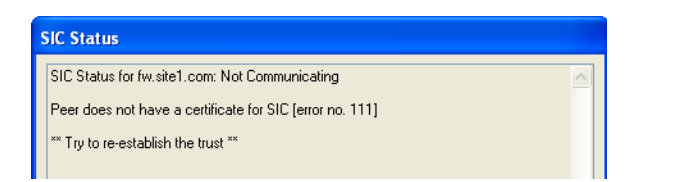

**Note**: Just because the SIC connectivity test fails does not always mean that SIC is broken.

It was deliberately broken here to demonstrate how to reset it.

In a live environment there could be network connectivity issues or a security policy might have been installed that prevents the SmartCenter connecting to the firewall.

# <span id="page-18-0"></span>3.1.3 Reset SIC in the Firewall Object

To reset SIC, edit the firewall object and select Communications, Reset.

# **Reset SIC on the firewall object**.

There are several warnings because this is not something you want to do by mistake.

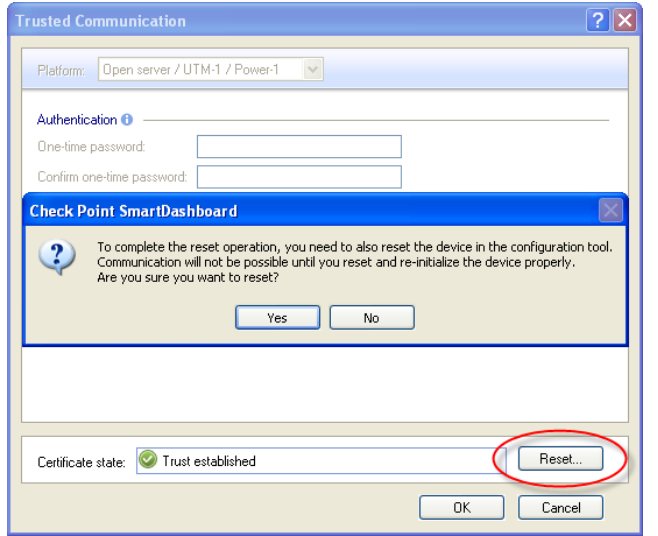

You can either do the reset on the SmartCenter first or Firewall but it will need to be completed on both locations. Usually the firewall is completed first since you will get

immediate feedback to confirm trust is established if you do the SmartCenter bit second.

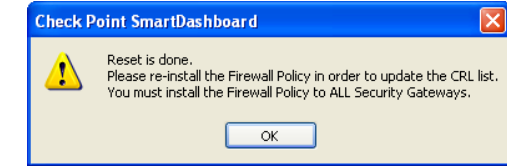

The reset cleared the cached DH firewall certificate and now a new connection needs to be established with the firewall.

# **Enter the Activation Key and Select Initialize.**

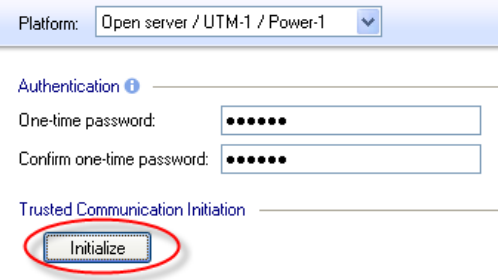

# **Test SIC Communications again and it should now work.**

Now the SmartCenter is back to being able to install policies on the firewall.

**Make sure you select 'OK' to save the firewall object changes**.

#### <span id="page-19-0"></span>**4 Creating General Network Objects**

This next section creates typical network objects that are required for a basic security policy.

The objects mostly relate to the training environment but a few of the objects demonstrate the problems that can occur in a live environment.

Because the training environment is limited with the number of virtual machines some of the objects will not necessarily exist but will be created and used as part of the security policy.

Network Address Translation will be dealt with later. Therefore, no changes will be required to the NAT tab setting for any of the objects created in this section.

# <span id="page-19-1"></span>**4.1 Creating the Network Type Objects**

Network objects are always defined with a Name, Network address and Subnet mask.

## <span id="page-19-2"></span>4.1.1 Create the Internal Network

#### **Select Network from the Objects Tree –Network**

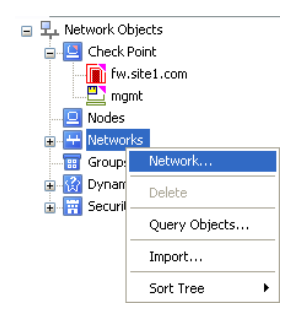

## **Complete the Network dialog Set the Broadcast Address to Not Included**.

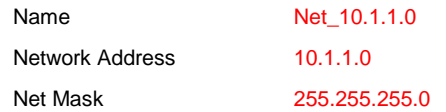

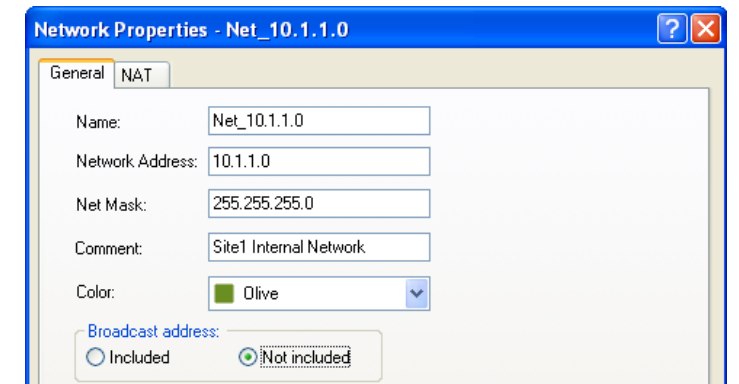

## **Select 'OK' to create the object.**

<span id="page-19-3"></span>4.1.2 Network Object – Broadcast Address

In general the setting should be set to 'Not included'.

This means that when the network object is used as a source or destination in a rule the broadcast address will not be treated as part of the network and therefore will not match the rule.

If you do not set the broadcast address to 'Not Included' then it may allow the following.

A user on the internal network creates a packet that has the destination 80.1.1.1 (an external public address) with a source IP address of 10.1.1.255.

The packet is routed to the firewall and matches an outgoing rule.

The firewall has been configured with Network Address translation to change the internal network address to hide behind the external IP address of the firewall.

The packet is sent out with the firewall address but when it receives the reply it maps the Network Address Translation back to 10.1.1.255 and creates a broadcast storm back onto the internal network.

Send one packet out and get multiple back.

#### <span id="page-19-4"></span>4.1.3 Create the DMZ Network

#### **Complete the Network dialog.**

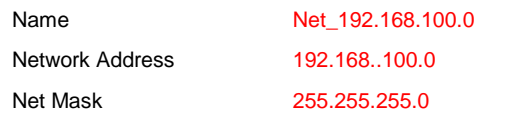

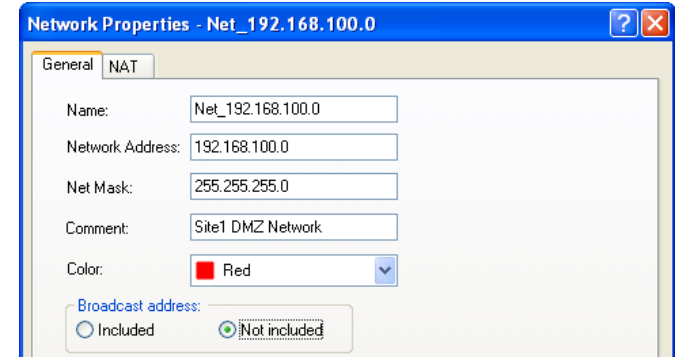

#### <span id="page-20-0"></span>4.1.4 Create the External Network

This uses an alternative method of creating the network object. If you have SmartMap then you can use it as an interface for editing and creating network objects. The evaluation license includes the use of SmartMap.

Some of the objects, like the firewall, have what are called 'implied networks' based on the objects interface IP addresses.

The IP address associated with an interface on the firewall will have a network and subnet mask. The network object can be created using 'actualize' from within SmartMap.

The initial layout in SmartMap may be difficult to see.

To use SmartMap it must be enabled and after it has been enabled you must logout and back into SmartDashboard.

# **Select Zoom – Actual Size**

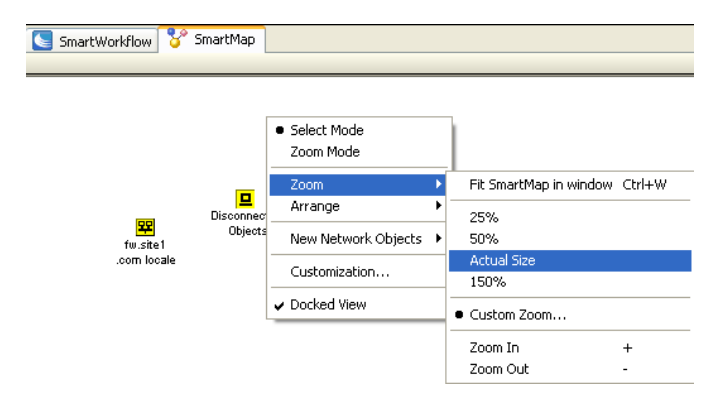

You may have to adjust the layout slightly to keep the diagram tidy. The 172.21.1.0/24 network is an 'Implied Network' because the firewall has an interface IP address within the network range.

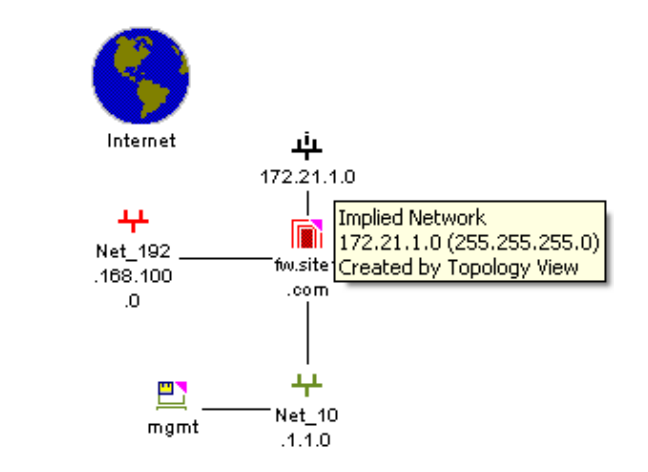

# **Use 2nd Mouse button and Select Actualize Network.**

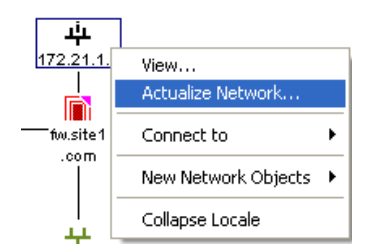

The network dialog is displayed with completed fields using the default naming convention **Net\_**.

# **Complete the Network dialog, Color and Comment, Broadcast Address.**

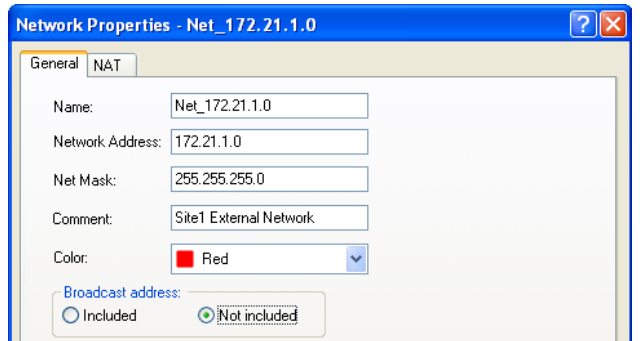

# <span id="page-21-0"></span>4.1.5 Create the Remote Site2 Network

This network will be used later when managing multiple firewalls.

# **Complete the Network dialog.**

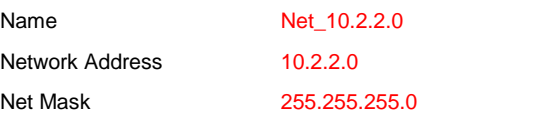

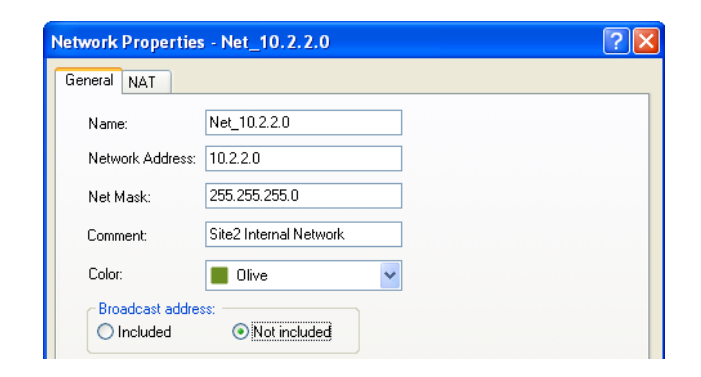

# <span id="page-21-1"></span>**4.2 Creating Node Type Objects**

Node objects can either be Hosts or a Gateway, they are usually hosts as the majority you create will only have a single IP address. You might configure the Classroom router as a Gateway object but it is not necessary.

# <span id="page-21-2"></span>4.2.1 Create the Internal Server adsrv01

This object will act as the Active Directory server for site1. It also has an FTP and Web Server roles enabled.

# **Create a Node – Host object**

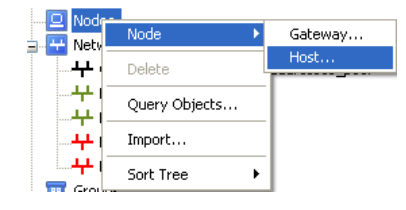

# **Fill in the details for Site1 Active Directory server.**

IP Address 10.1.1.2

Name adsrv01.site1.com

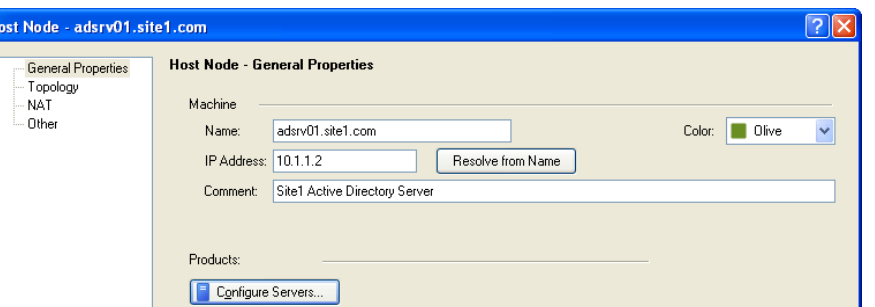

A host type object can be assigned a particular role, SMTP, Web or DNS server that adds extra INPSECT checking. This is selected via the 'Configure Servers…'

## **Select 'OK' to create the object.**